### **ขั้นตอนการขอลาพักเพื่อรักษาสถานภาพระดับปริญญาตรีผ่านระบบออนไลน์**

1. ให้นักศึกษาเข้าระบบงานทะเบียนการศึกษา ผ่านเว็บไซต์ **http://[www](http://www.reg.cmu.ac.th/).reg.cmu.ac.th** คลิกเลือกที่เมนู "นักศึกษา" และเลือกระดับปริญญาตรี

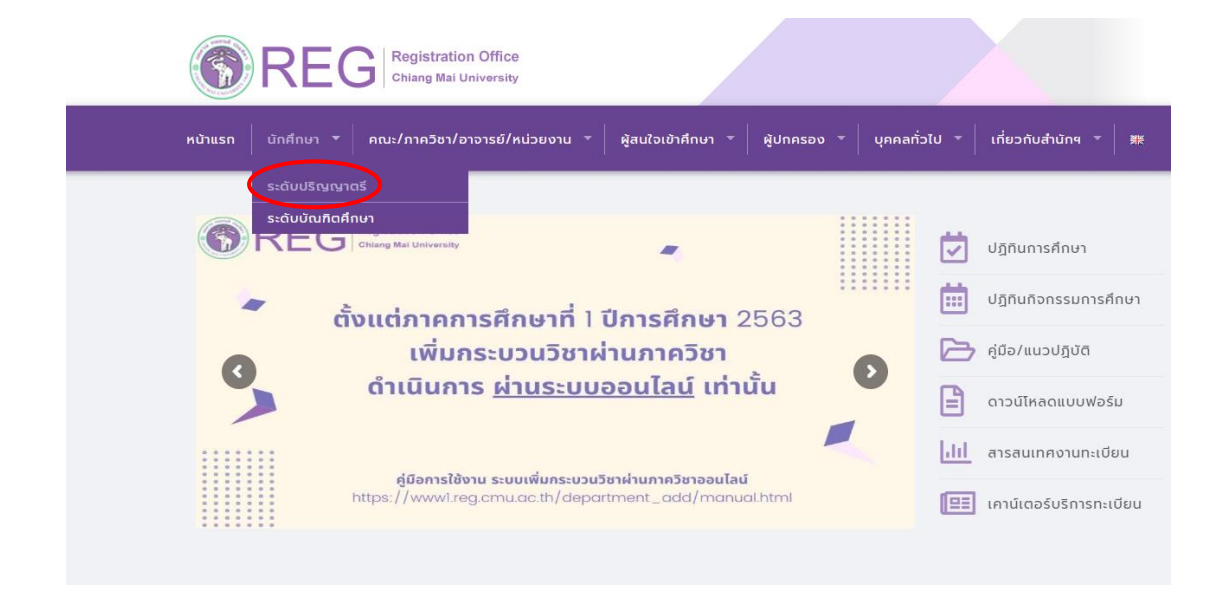

2. เลือก "Login with CMU Account"

CMU Account ของมหาวิทยาลัยเท่านั้น

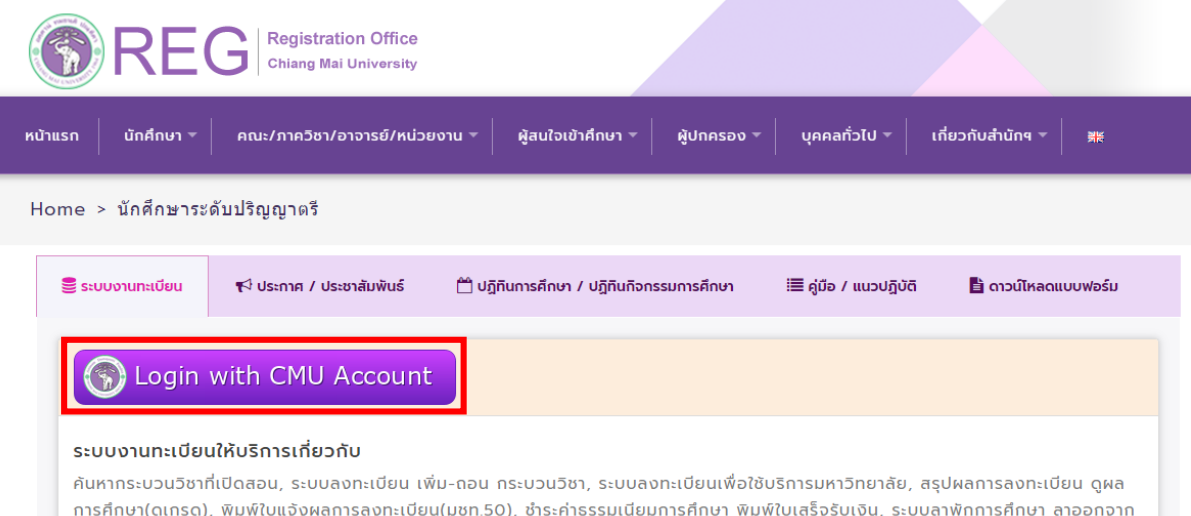

การเป็นนักศึกษา, ระบบขอถอนกระบวนวิชาโดยได้รับอักษรลำดับขั้น W, ระบบขอเข้าร่วมศึกษาโดยได้รับอักษรลำดับขั้น V, ระบบขอวัดและประเมิน ผลโดยได้รับอักษรลำดับขั้น I, ข้อมูลส่วนบุคคล แก้ไขข้อมูลทะเบียนประวัติ, บริการอื่นๆ เกี่ยวกับงานทะเบียนการคึกษา **โดยการ Login with** 

. Login เข้าสู่ระบบด้วย CMU Account (@cmu.ac.th)

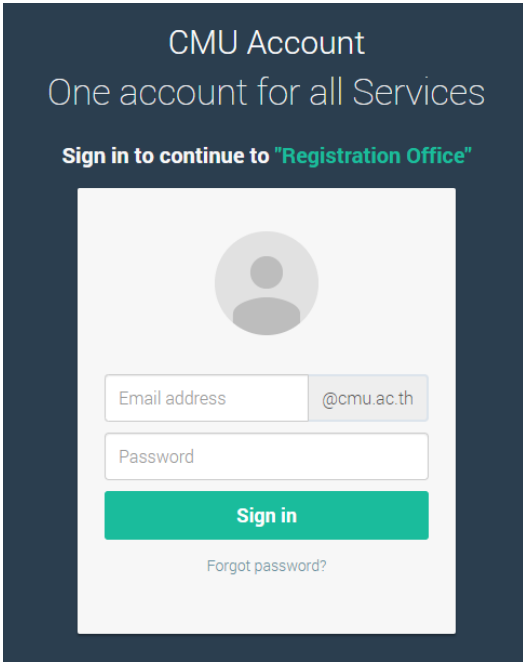

. เมื่อเข้าสู่ระบบด้วย CMU Account ส าเร็จ ให้เลือก **"เมนูส าหรับนักศึกษา"** เลือก **"ลาพักการศึกษา"**

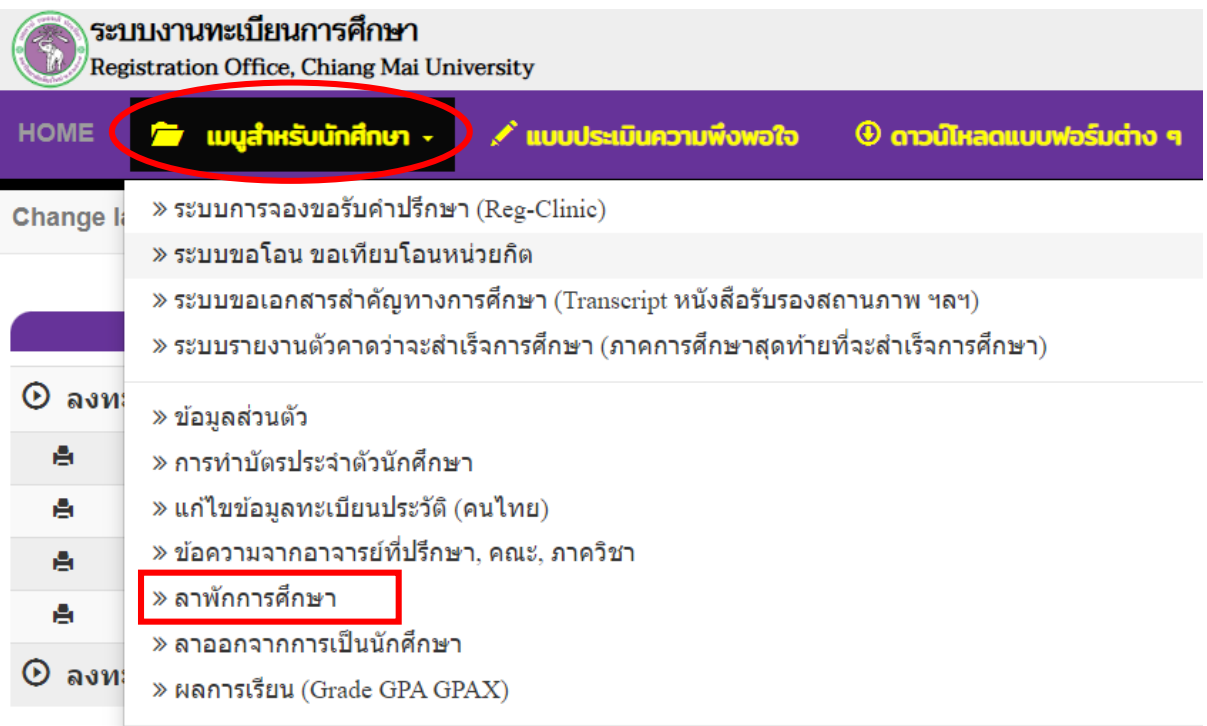

# 5. ให้นักศึกษาอ่านรายละเอียดขั้นตอนการลาพัก ในแถบที่ 1 ให้ครบถ้วนก่อนทำรายการ

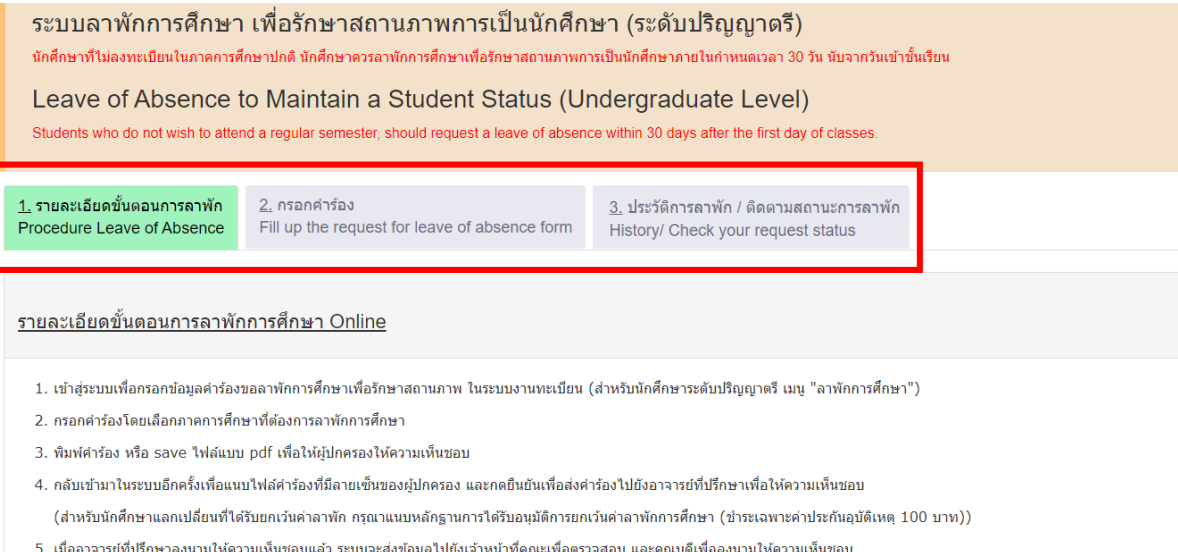

- 6. เมื่อได้รับความเห็นชอบครบแล้ว ระบบจะส่งค่าร้องไปยังเจ้าหน้าที่สำนักทะเบียนฯ เพื่อดรวจสอบความถูกต้องของค่าร้อง และกดอนุญาตให้นักศึกษาข่าระค่าธรรมเนียมการลาพัก โดย QR code
- 7. หากนักศึกษาชำระเงินเรียบร้อย และพิมพ์ใบเสร็จรับเงินถือว่าทำรายการครบขั้นตอนในส่วนของนักศึกษา ให้รอการประกาศลาพักจากสำนักทะเบียนฯที่จะส่งไปคณะ
- 8. ทั้งนี้ นักศึกษาสามารถเข้าระบบลาพักการศึกษา เพื่อติดตามสถานะ และประวัติการลาพักการศึกษาได้ด้วยตนเอง

#### Procedure Leave of Absence via online

1. Log in to the system to fill out the information for leave of absence via registration system (Menu "Leave of absence")

#### 6. เลือกแถบที่ 2 **"กรอกค าร้อง"**

ขั้นตอนที่ 1 มีความประสงค์ขอลาพักการศึกษา เพื่อรักษาสภานภาพการเป็นนักศึกษา (ลาพักได้ไม่เกิน 8 ภาคการศึกษาปกติ) STEP 1 Request for leave of absence (Not more than 8 semester)

กรณีที่ต้องการลาพักมากกว่า 1 ภาคการศึกษา ให้ระบุภาคการศึกษาตามที่ต้องการ และให้ตรวจสอบภาคการศึกษาที่เลือก ต้องไม่ซ้ำกัน!! In case of wishing to leave for more than one semester, please specify the semester and check the selected semester must not be repeated

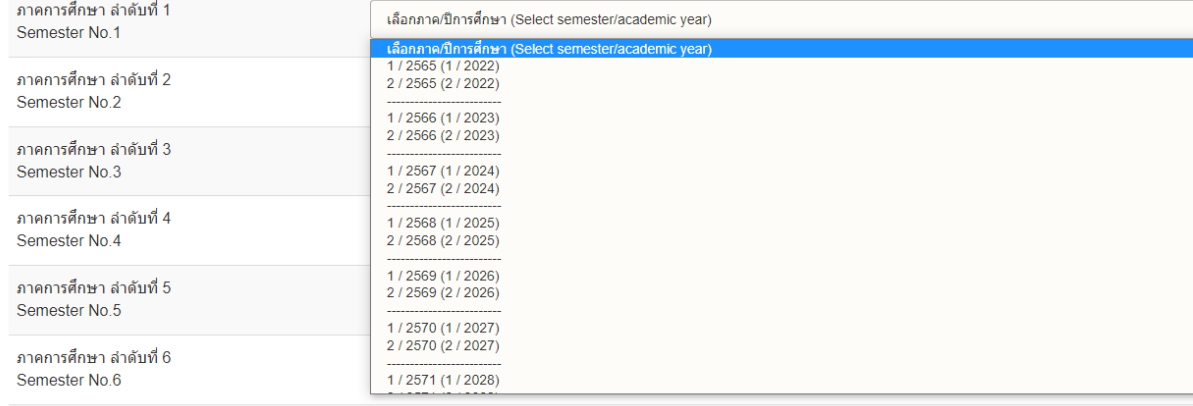

#### 7. เลือกภาคการศึกษาและปีการศึกษาที่ประสงค์จะลาพัก โดยสามารถเลือกได้ไม่เกิน 8 ภาคการศึกษาปกติ

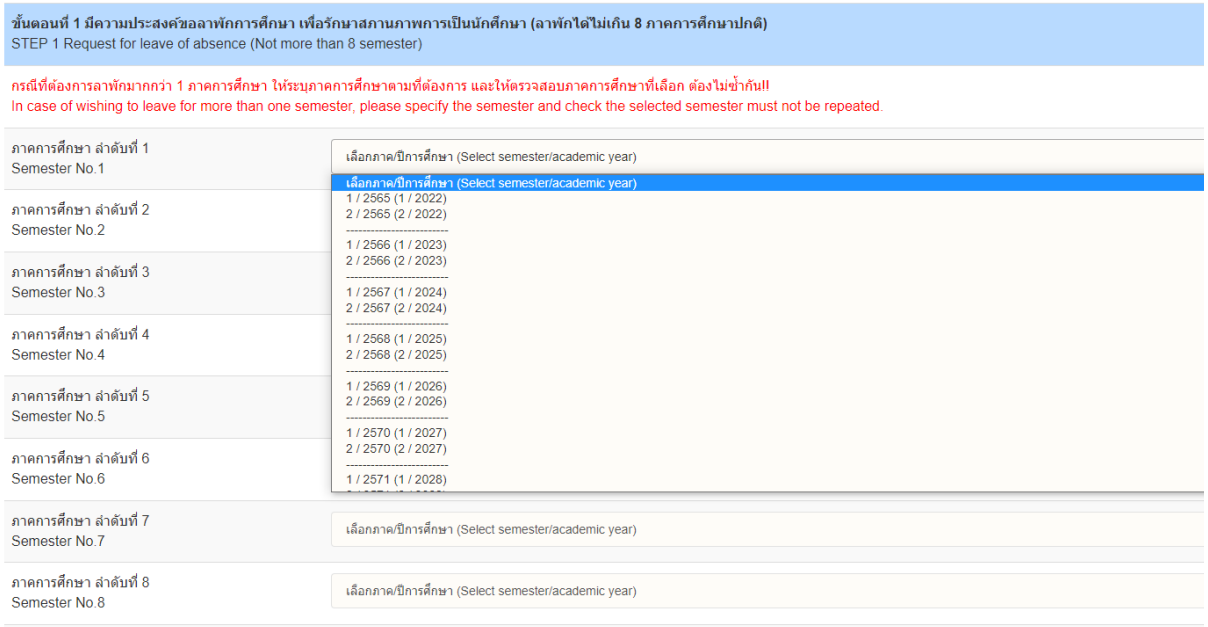

# 8. เลือกเหตุผลในการขอลาพักการศึกษา

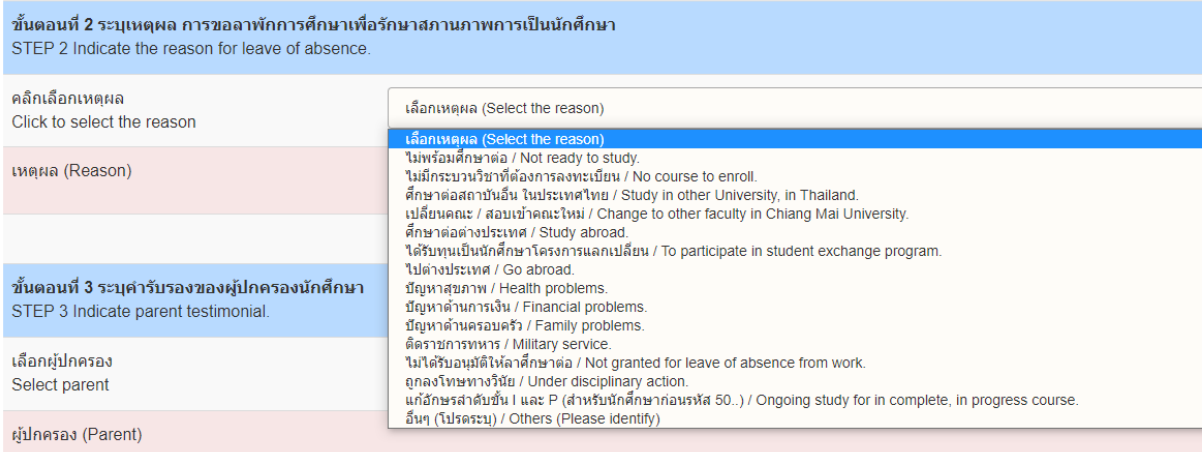

# 9. เลือกผู้ปกครองเพื่อรับรองการขอลาพักการศึกษา

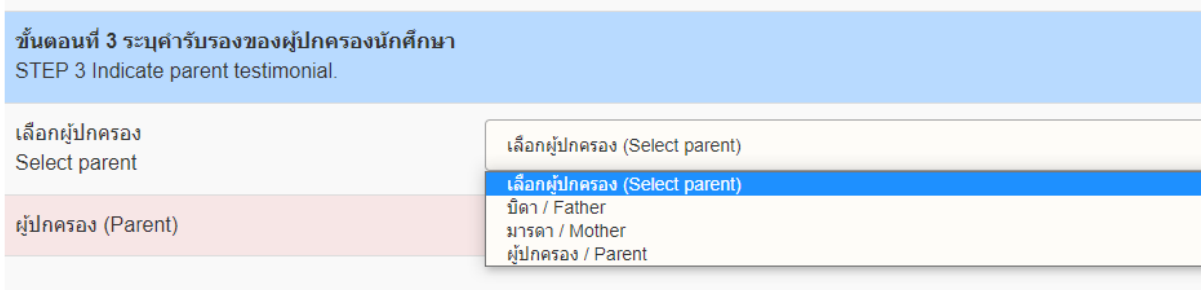

10. เมื่อกรอกข้อมูลครบถ้วนแล้ว คลิก **"บันทึกค าขอลาพักการศึกษา"**

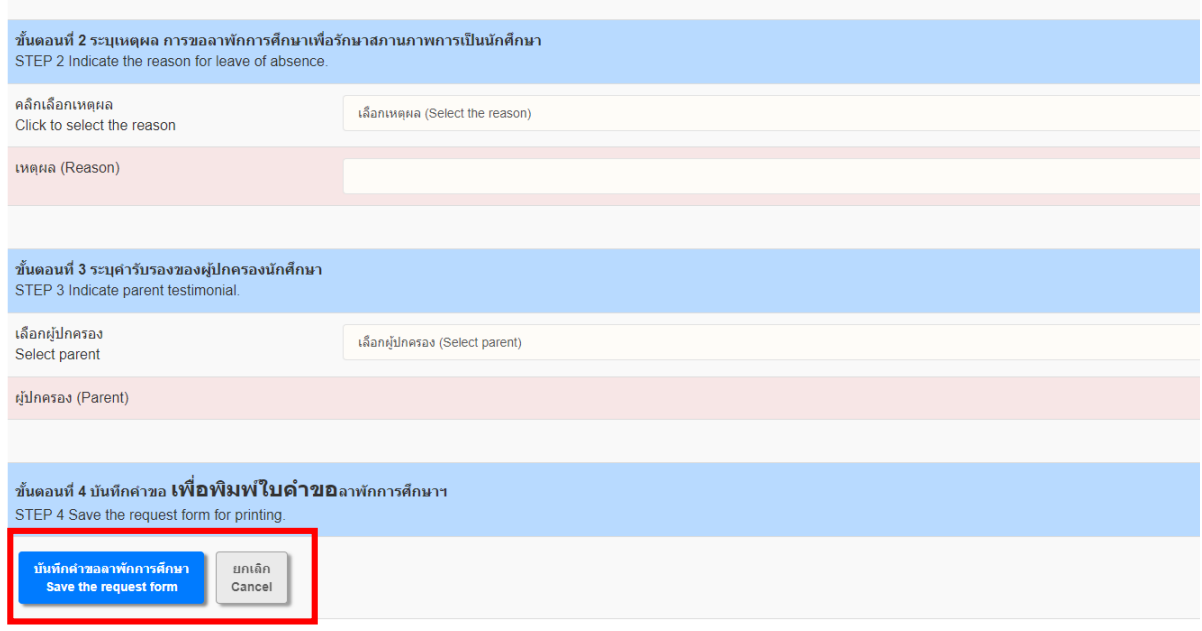

11. เมื่อบันทึกคำขอลาพักแล้ว ระบบจะพาไปยังแถบที่ 3 **"ประวัติการลาพัก/ติดตามสถานะการลาพัก"** ดาวน์โหลดคำร้องโดยคลิกที่รูปเครื่อง Printer เพื่อพิมพ์หรือบันทึกไฟล์ PDF คำขอลาพัก และให้ผู้ปกครองลง นาม (สามารถใช้ลายเซ็นอิเล็กทรอนิกส์ได้หรือหากเซ็นบนกระดาษให้สแกนเป็นไฟล์ PDF ก่อนแนบเอกสาร)

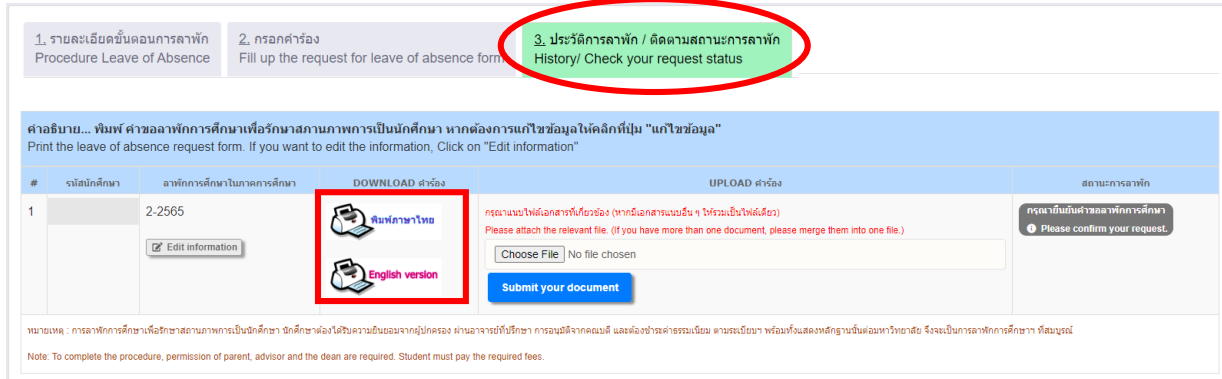

12. เมื่อผู้ปกครองลงนามเรียบร้อยแล้ว ให้นักศึกษากลับเข้าระบบอีกครั้งเพื่อแนบไฟล์เอกสารคำขอลาพัก ในแถบที่ 3 **"ประวัติการลาพัก/ติดตามสถานะลาพัก"** คลิก **"Choose File"** เพื่อแนบไฟล์เอกสารค าขอ ลาพักที่ลงนามเรียบร้อยแล้ว และคลิก **"Submit your document"**

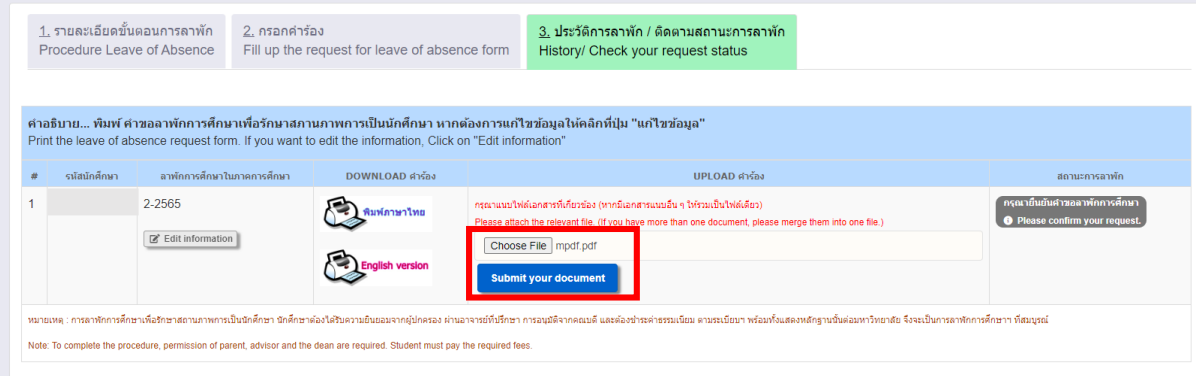

13. เมื่อแนบไฟล์คำขอลาพักเรียบร้อยแล้ว คลิก "**โปรดกดเพื่อยืนยันคำขอ**"

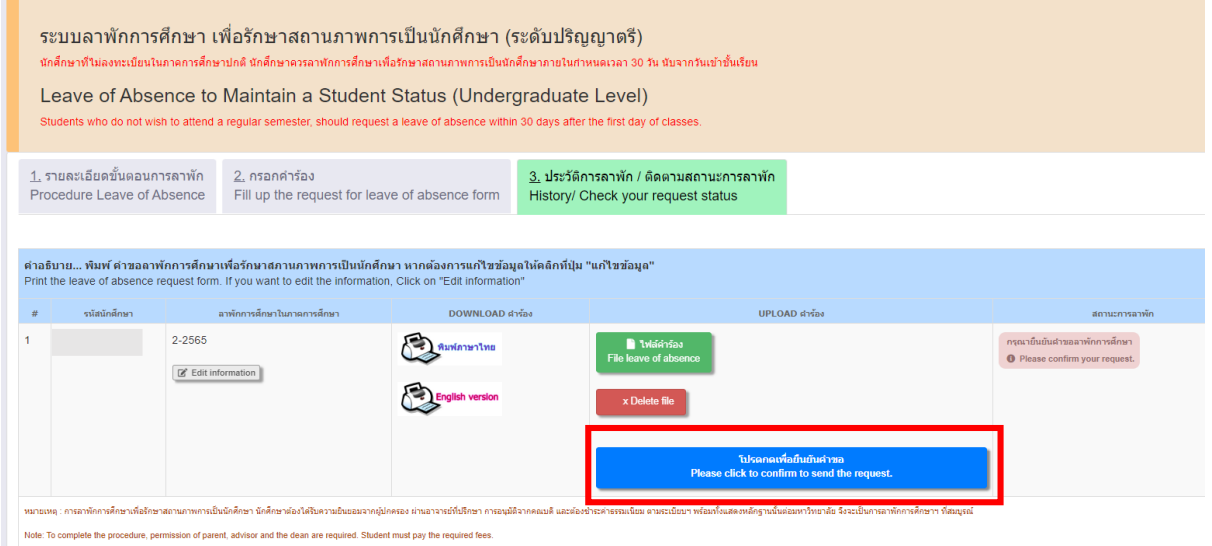

14. คลิก **"OK"** เพื่อยืนยันการส่งค าขอ

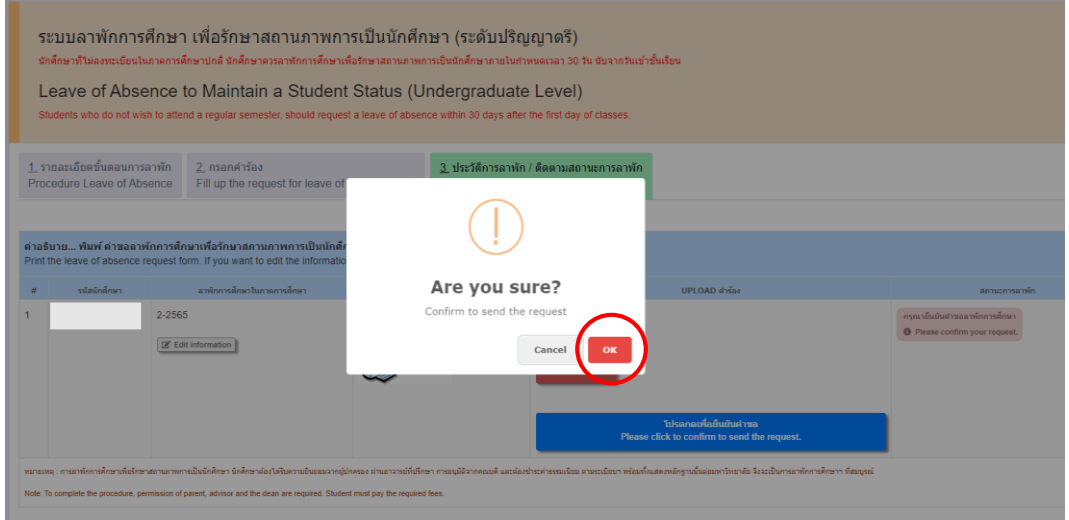

15. คำขอจะถูกส่งไปยังอาจารย์ที่ปรึกษา และผู้รับผิดชอบระบบงานทะเบียนของคณะ เพื่อให้อาจารย์ที่ ปรึกษา และคณบดีหรือผู้ได้รับมอบหมายให้ความเห็นชอบผ่านระบบลาพัก นักศึกษาสามารถติดตามสถานะ ลาพักได้จากแถบนี้

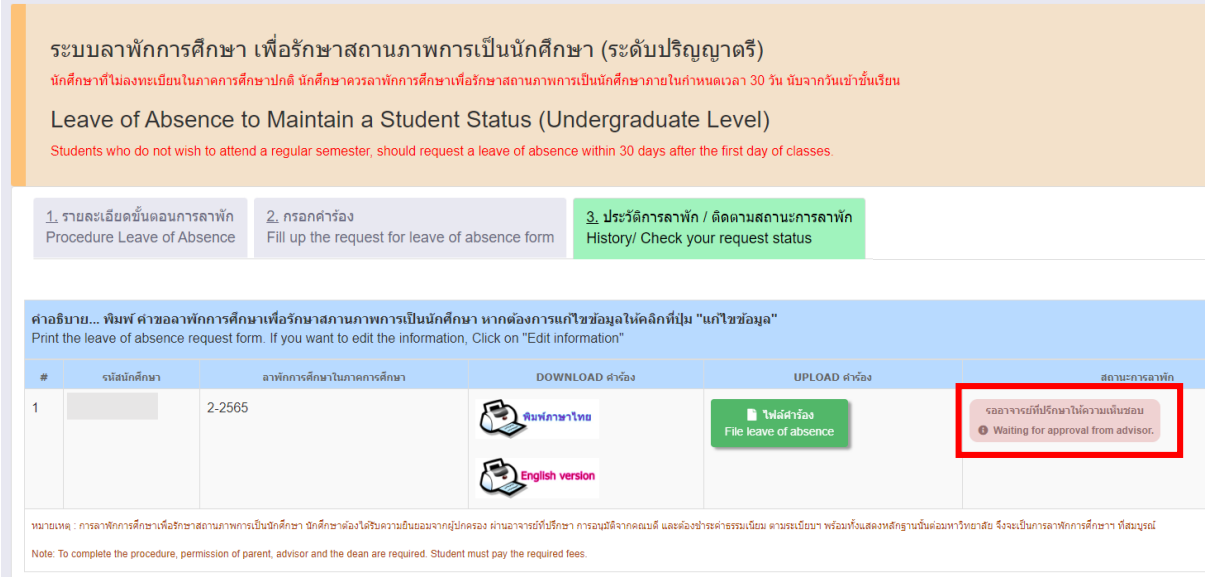

# 16. เมื่ออาจารย์ที่ปรึกษาให้ความเห็นชอบแล้ว สถานะจะเปลี่ยนเป็น **"รอคณบดีให้ความเห็นชอบ"**

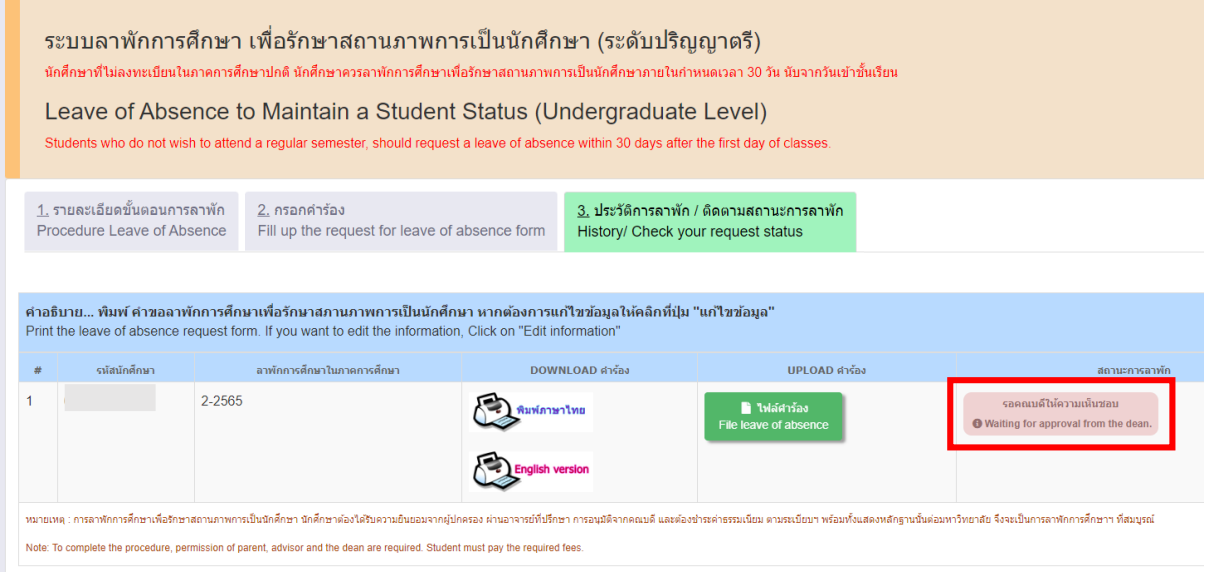

17. เมื่อคำขอได้รับการอนุมัติครบถ้วนแล้ว ระบบจะส่งคำขอต่อไปยังเจ้าหน้าที่สำนักทะเบียนฯ เพื่อตรวจสอบ เอกสาร สถานะจะเปลี่ยนเป็น **"รอเจ้าหน้าที่ส านักทะเบียนฯ ตรวจสอบ"**

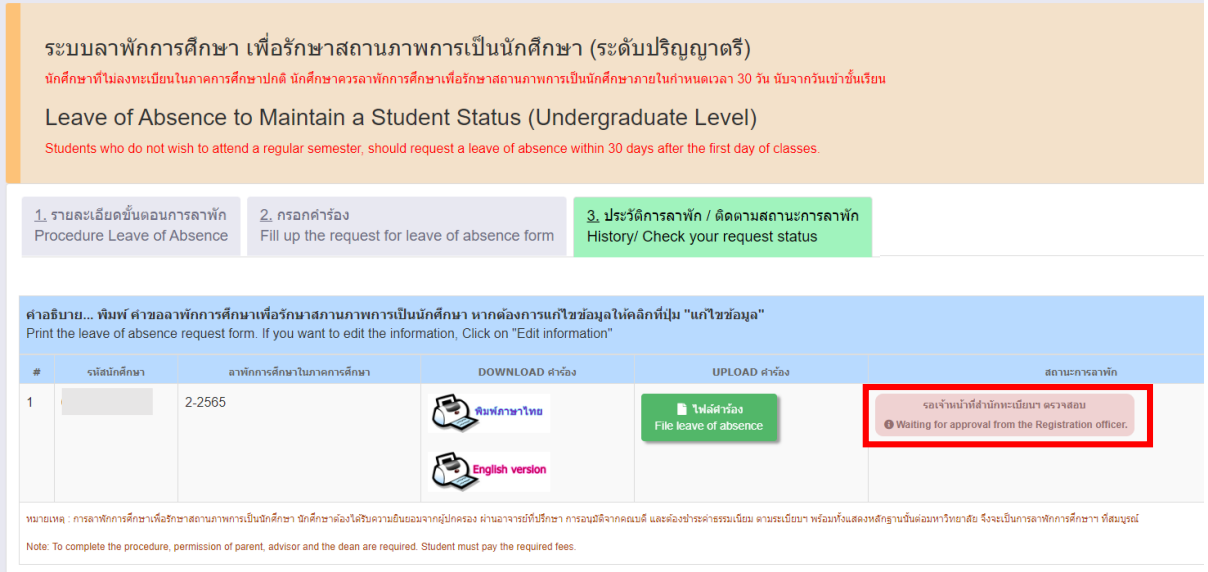

18. หากเอกสารครบถ้วน เจ้าหน้าที่สำนักทะเบียนฯ จะส่งแจ้งเตือนไปยัง CMU Mail ของนักศึกษาเพื่อให้ นักศึกษากลับเข้าระบบดำเนินการชำระเงินค่าธรรมเนียมลาพักผ่านช่องทาง QR Code เมื่อชำระเงินครบถ้วน แล้ว ให้กด **"After the payment is done, click here to refresh the payment status."**

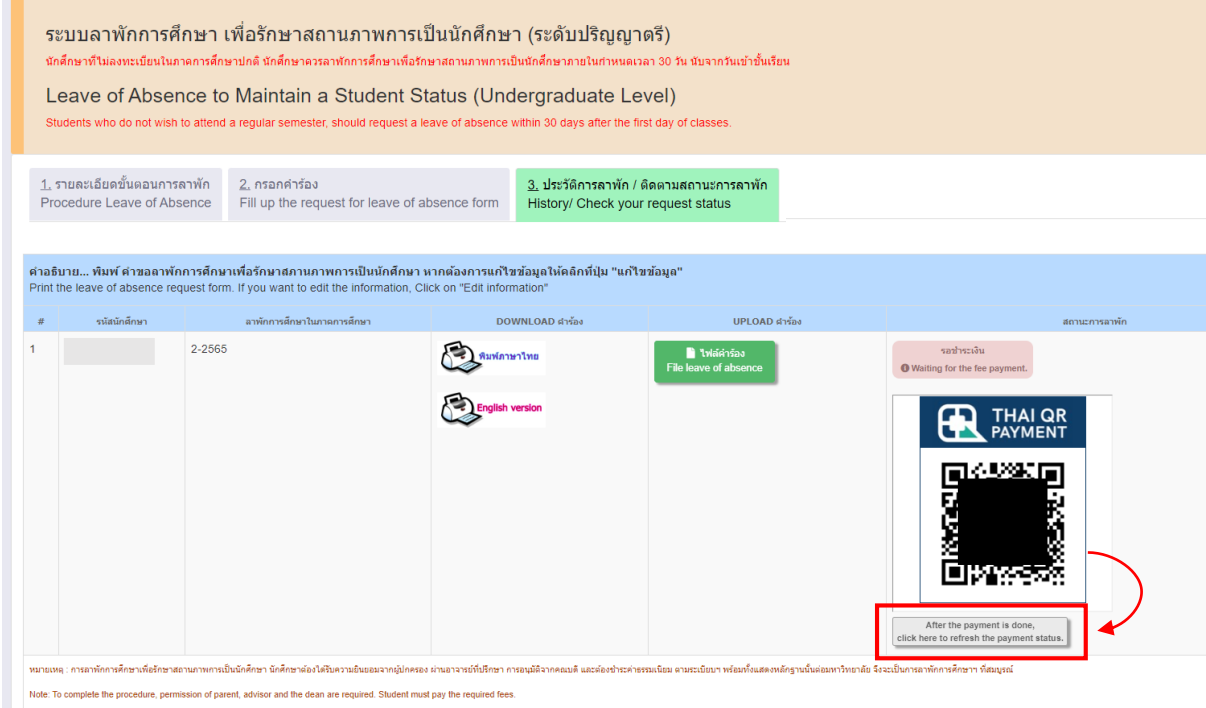

19. เมื่อนักศึกษาชำระค่าธรรมเนียมการลาพักครบถ้วนแล้ว สถานะจะเปลี่ยนเป็น

# **"ช าระเงินแล้ว รอจัดท าประกาศ"** โดยนักศึกษาสามารถพิมพ์ใบเสร็จอิเล็กทรอนิกส์ได้จากระบบ

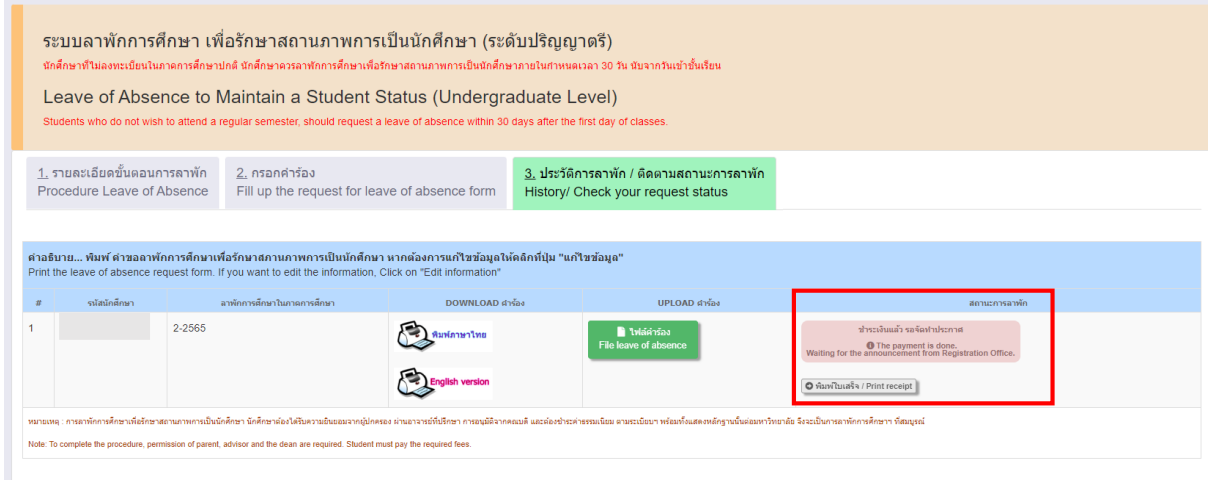

20. เมื่อมหาวิทยาลัยลงนามในประกาศลาพักแล้ว เจ้าหน้าที่สำนักทะเบียนฯจะบันทึกครั้งที่ของประกาศลาพัก สถานะจะเปลี่ยนเป็น **"การลาพักการศึกษาสมบูรณ์แล้ว"**

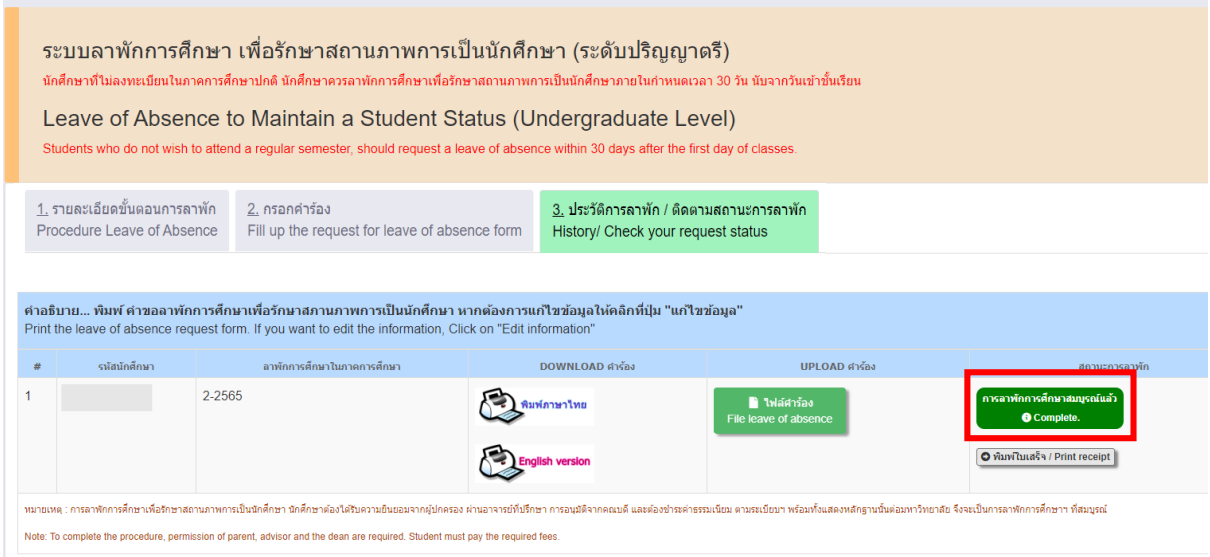